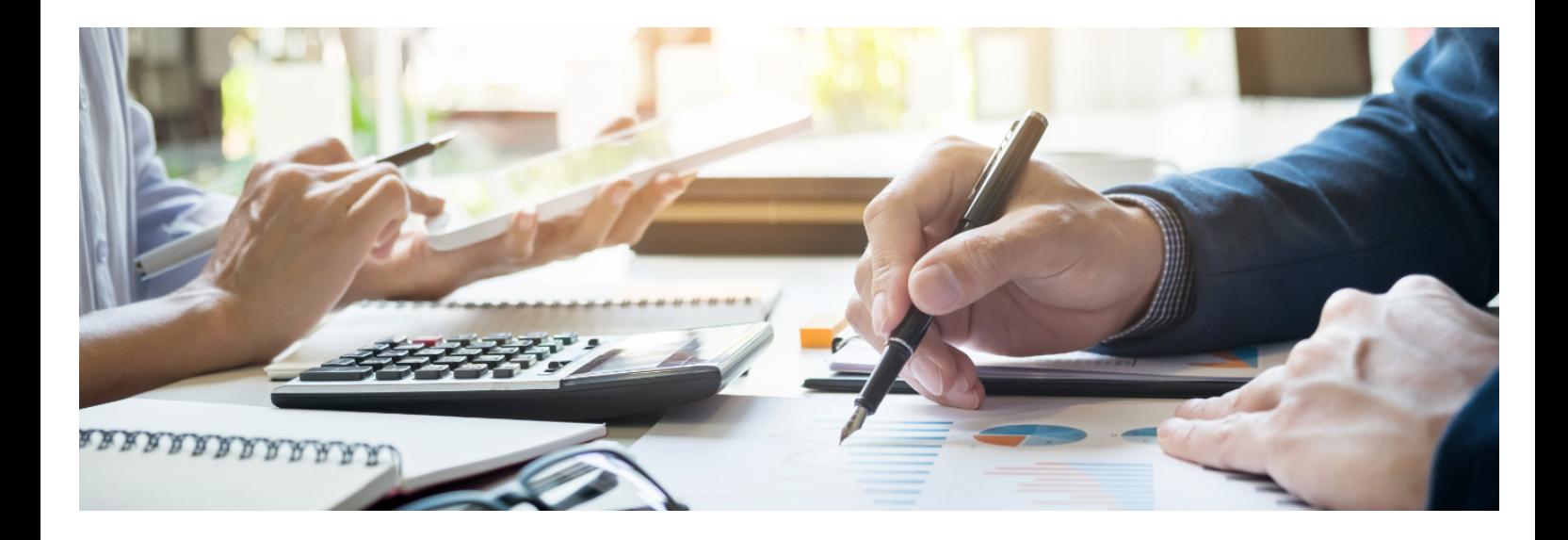

# คูมือสําหรับ ผู้ยื่นคำขอรับรองหลักสูตรฝึกอบรมฯ ตามมาตรการ Thailand Plus Package

สํานักงานสภานโยบายการอุดมศึกษา ้วิทยาศาสตร์ วิจัยและนวัตกรรมแห่งชาติ

Update 28/12/2566

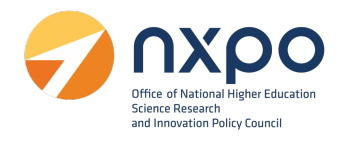

## สารบัญ

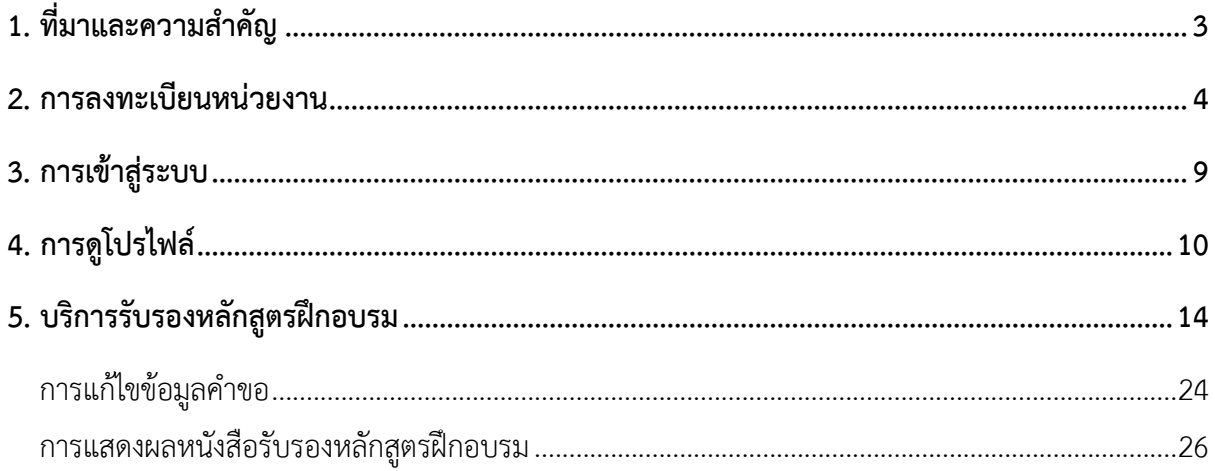

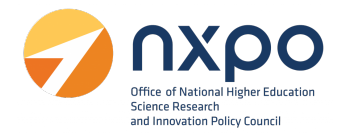

#### <span id="page-2-0"></span>**1. ที่มาและความสําคัญ**

จากมติที่ประชุมคณะกรรมการรัฐมนตรีฝ่ายเศรษฐกิจ (ครม.เศรษฐกิจ) ครั้งที่ 2/2562 เมื่อวันที่ 6 กันยายน 2562 ได้เห็นชอบแพคเกจเร่งรัดการลงทุนและรองรับการย้ายฐานการผลิตสืบเนื่องจากผลกระทบ ของ สงครามการค้า หรือ Thailand Plus Package ซึ่งกระตุ้นและเร่งรัดการลงทุน ทั้งมาตรการภาษีการ พัฒนา บุคลากร ปรับปรุงกฎระเบียบด้านการลงทุน เร่งรัดให้ได้ข้อสรุปเรื่องการเจรจาเอฟทีเอ พร้อมทําตลาด เชิงรุก โดยกระทรวงการอุดมศึกษาวิทยาศาสตร์วิจัยและนวัตกรรม (อว.) ได้รับมอบหมายตามมติที่ประชุม ครม. เศรษฐกิจ ครั้งที่ 3/2562 เมื่อวันที่ 20 กันยายน 2562 ให้ดําเนินการในประเด็นที ่เกี ่ยวข้องกับการ สนับสนุนการ พัฒนาทักษะของบุคลากรภายในประเทศ สํานักงานสภานโยบายการอุดมศึกษา วิทยาศาสตร์ วิจัยและนวัตกรรม แห่งชาติ (สอวช.) ในฐานะหน่วยงานที่มีภารกิจในการพัฒนานโยบายสนับสนุนการพัฒนา กำลังคนด้าน วิทยาศาสตร์ เทคโนโลยี และนวัตกรรมของประเทศ จากการดำเนินงานภายใต้พระราชกฤษฎีกา ร่วมกับกระทรวงการคลังที่ประกาศโดยอธิบดีกรมสรรพากรเกี่ยวกับเงินได้ฉบับที่392 เรื่อง หลักเกณฑ์วิธีการ และเงื่อนไข เพื่อการยกเว้นภาษีเงินได้นิติบุคคล สําหรับการจ้าง แรงงานลูกจ้างที่มีทักษะสูงด้านวิทยาศาสตร์ เทคโนโลยีวิศวกรรมศาสตร์หรือคณิตศาสตร์ระหว่างวันที่1 มกราคม 2562 ถึงวันที่31 ธันวาคม 2563 และ ฉบับที่ 393 เรื่อง หลักเกณฑ์วิธีการ และเงื่อนไขเพื่อการยกเว้น ภาษีเงินได้นิติบุคคล สําหรับการส่งลูกจ้างเข้า รับการศึกษาหรือฝึกอบรมหรือการจัดฝึกอบรมให้แก่ลูกจ้างเพื่อ พัฒนาบุคลากรด้านวิทยาศาสตร์เทคโนโลยี วิศวกรรมศาสตร์หรือคณิตศาสตร์ระหว่างวันที่ 1 มกราคม 2562 ถึงวันที่ 31 ธันวาคม 2563 และต่อมาได้มี การยกเว้นภาษีเงินได้ให้แก่บริษัทหรือห้างหุ้นส่วนนิติบุคคลที ่ได้มีการจ้างงานบุคลากรผู้มีทักษะสูง ด้าน วิทยาศาสตร์เทคโนโลยีวิศวกรรมศาสตร์หรือคณิตศาสตร์และยกเว้นภาษีเงินได้ให้แก่บริษัทหรือห้างหุ้นส่วน นิติบุคคลสําหรับรายจ่ายเกี่ยวกับการส่งเสริมการพัฒนาบุคลากรให้มีทักษะสูงออกไปอีก 2 ปีจากเดิมสิ้นสุด วันที่ 31 ธันวาคม 2563 เป็นสิ้นสุดวันที่ 31 ธันวาคม 2565

ในปัจจุบันมาตรการภาษีเพื่อรองรับการย้ายฐานการผลิตของนักลงทุนต่างชาติ(Thailand Plus package) ได้มีการขยายระยะเวลาเพิ่มจากเดิมไปอีก 3 ปีโดยพระราชกฤษฎีกาตามประกาศกรมอธิบดี สรรพากรฉบับที่ 777 เรื่องหลักเกณฑ์วิธีการ และเงื่อนไข เพื่อการยกเว้นภาษีเงินได้นิติบุคคล สําหรับการจ้าง แรงงานลูกจ<sup>้</sup>างที่มีทักษะสูงด้านวิทยาศาสตร์ เทคโนโลยี วิศวกรรมศาสตร์ หรือคณิตศาสตร์ได<sup>้</sup>กระทำสัญญา จ้างแรงงานตั้งแต่วันที่ 1 มกราคม 2566 ถึงวันที่ 31 ธันวาคม 2568 และฉบับที่ 778 เรื่อง หลักเกณฑ์วิธีการ และเงื่อนไขเพื่อการยกเว้น ภาษีเงินได้นิติบุคคล สําหรับการส่งลูกจ้างเข้ารับการศึกษาหรือฝึกอบรมหรือการ ้จัดฝึกอบรมให้แก่ลูกจ้างเพื่อ พัฒนาบุคลากรด้านวิทยาศาสตร์ เทคโนโลยี วิศวกรรมศาสตร์ หรือคณิตศาสตร์ ตั้งแต่วันที่ 1 มกราคม 2566 ถึงวันที่ 31 ธันวาคม 2568

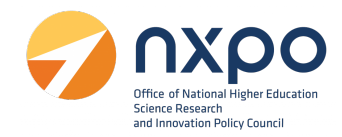

#### <span id="page-3-0"></span>**2. การลงทะเบียนหนวยงาน**

ขั้นตอนการสมัครสมาชิก เพื่อลงทะเบียนหนวยงาน มีขั้นตอนดังนี้

1. เข้าสู่เว็บไซต์ [www.stemplus.or.th](http://www.stemplus.or.th/)

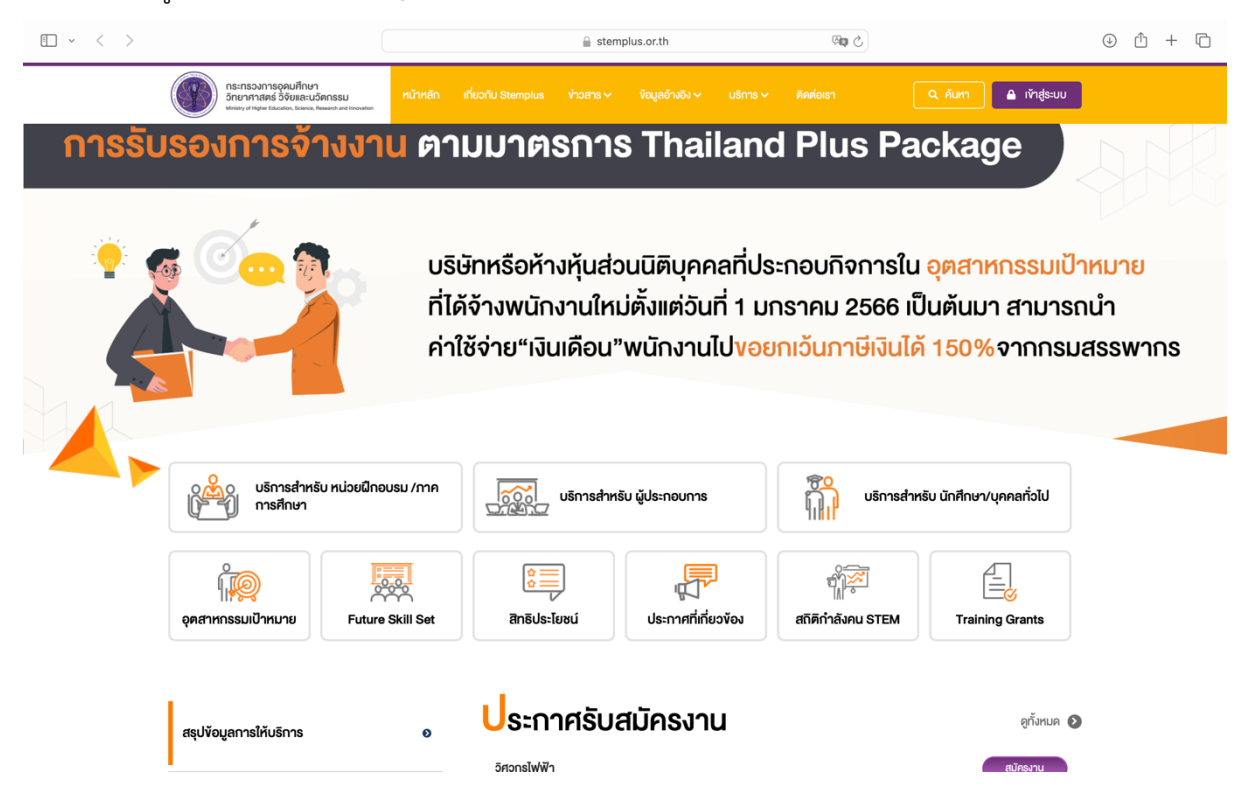

2. กดปุมเขาสูระบบ เลือก ลงทะเบียน

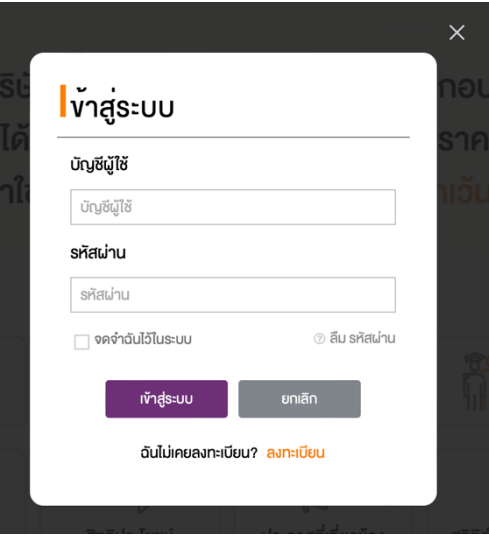

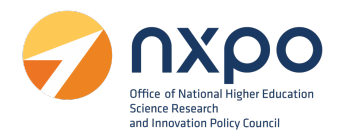

- 3. เลือกประเภทของแบบฟอร์มการลงทะเบียน ตามที่ท่านต้องการ
	- เลือก นิติบุคคล เมื่อทานเปนตัวแทนของบริษัทที่ตองการขอเอกสารรับรองการจางงานในนามนิติ บุคคล

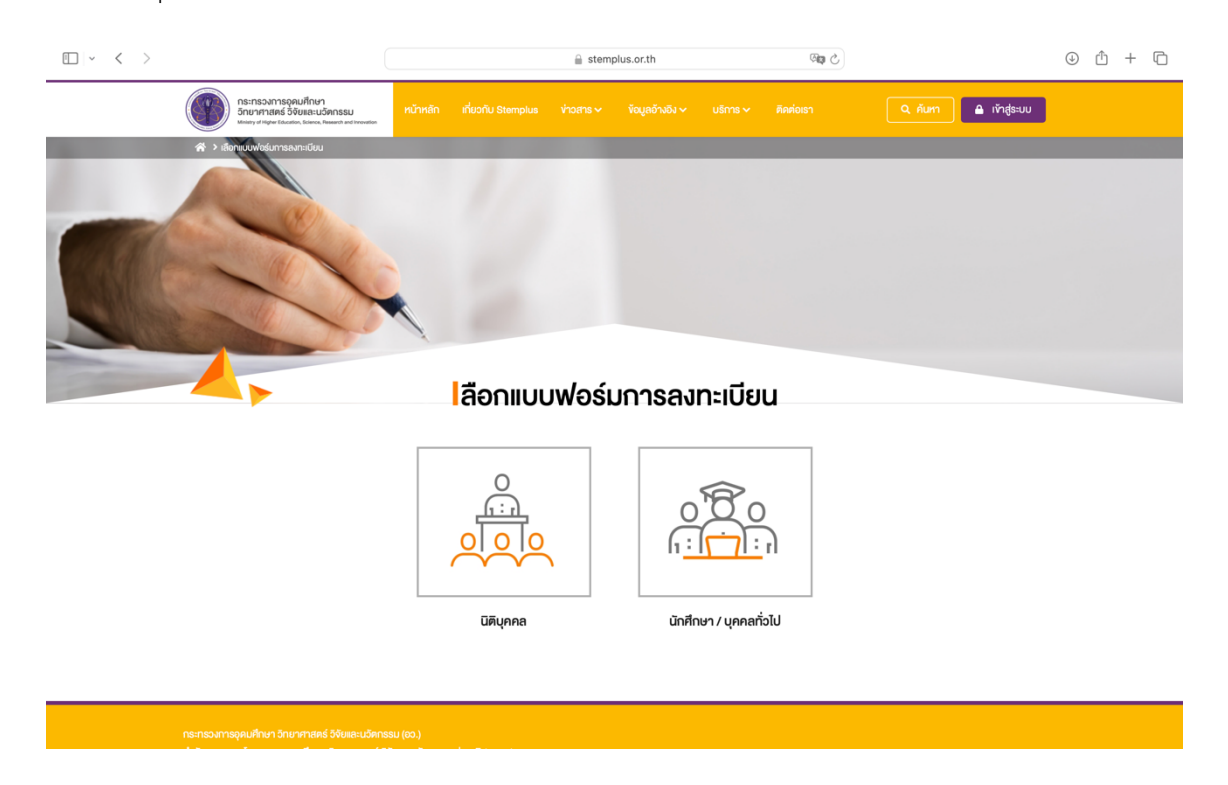

4. ระบบแสดงขอความยินยอมใหใชขอมูลสวนบุคคล กด ยืนยัน

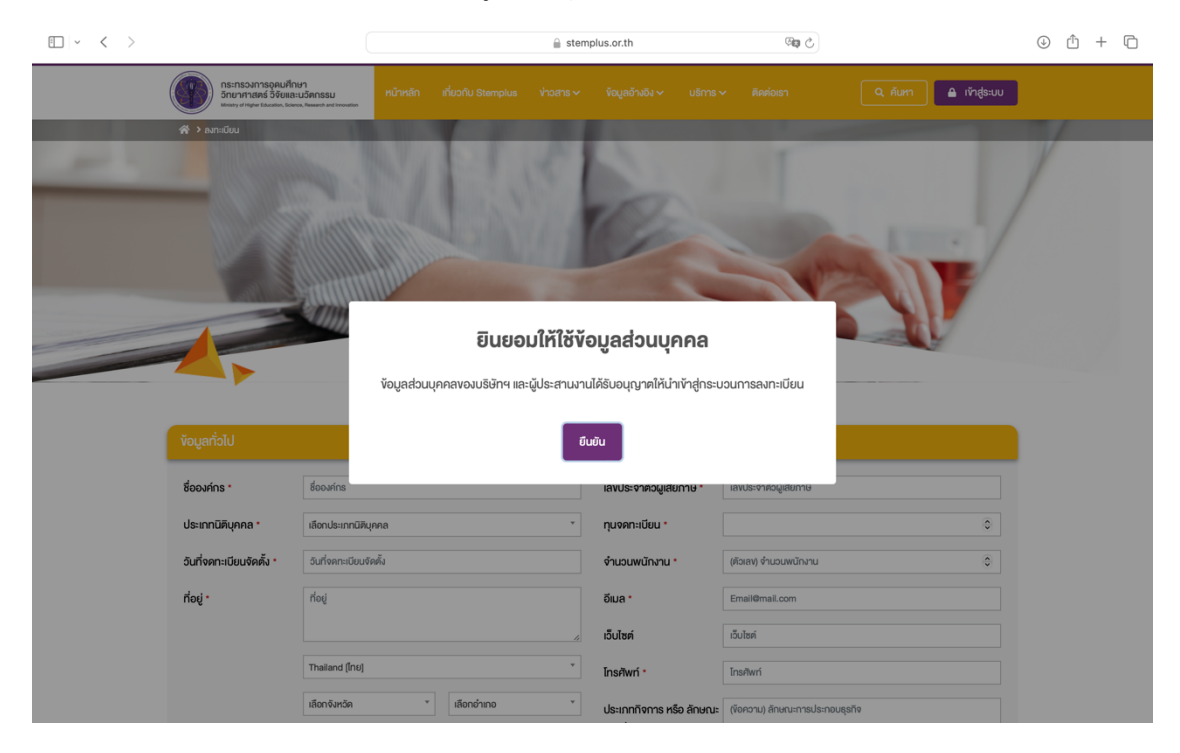

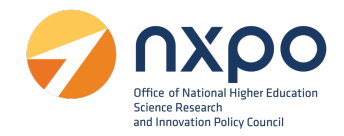

5. กรอกขอมูลหนวยงานและผูประสานงาน เพื่อสมัครสมาชิก ดังนี้

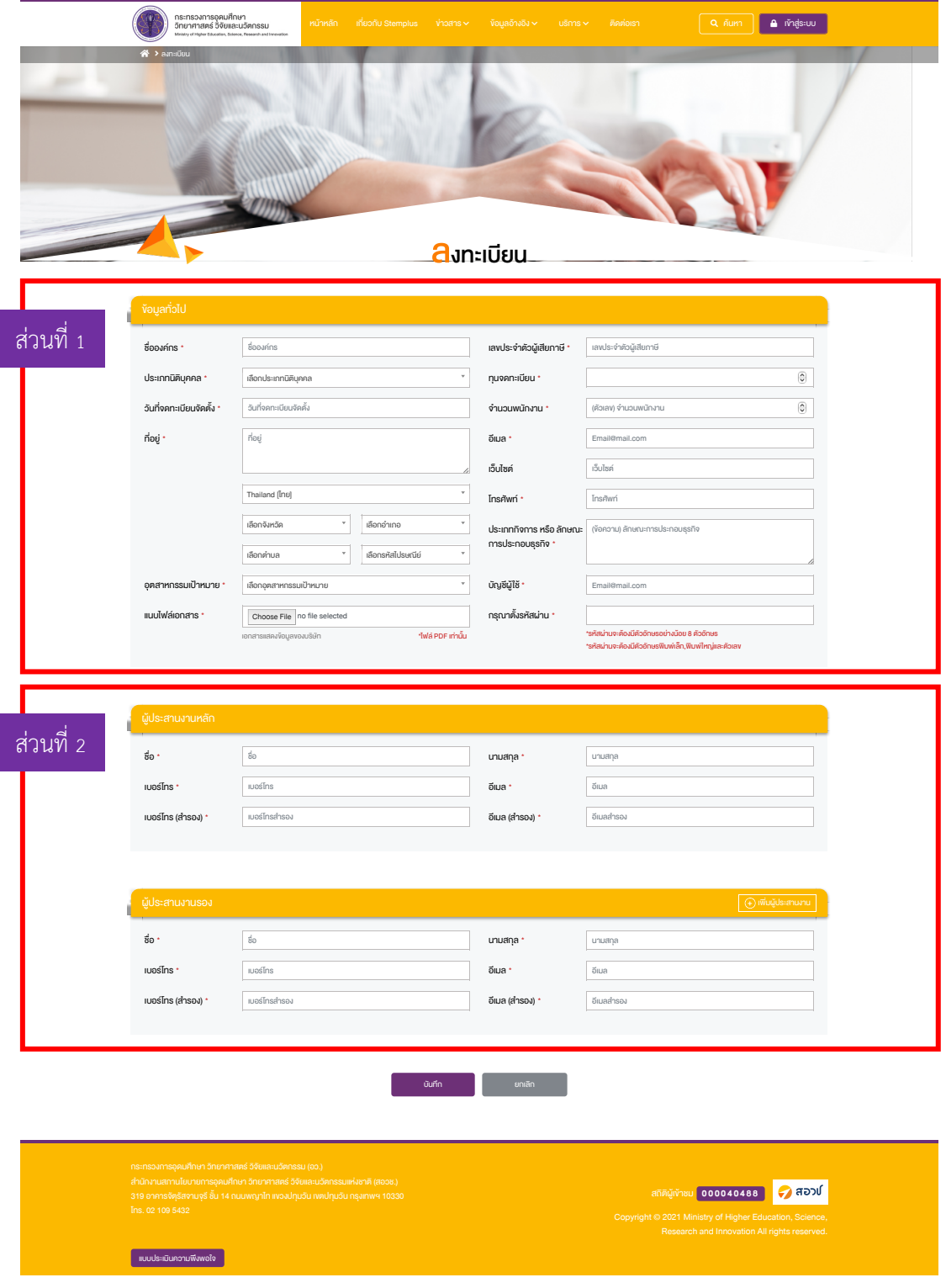

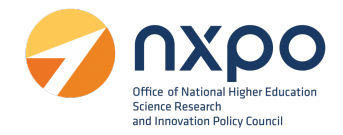

สวนที่ 1 ขอมูลทั่วไป

- 1. กรอกข้อมูลในแต่ละช่องให้สมบูรณ์(ช่องที่มี\* สีแดง เป็นช่องที่จําเป็นต้องกรอกข้อมูล) ดังนี้
	- ชื่อองค์กร \*
	- ประเภทนิติบุคคล \*
	- วันที่จดทะเบียนจัดตั้ง \*
	- $\bullet$  ที่อยู<sup>่ \*</sup>
	- เลือกจังหวัด \*
	- $\bullet$  เลือกอำเภอ  $^*$
	- $\bullet$  เลือกตำบล  $^*$
	- $\bullet$  เลือกรหัสไปรษณีย์ $\mathrm{*}$
	- อุตสาหกรรมเป้าหมาย \*
	- $\bullet$  แนบเอกสารแสดงข้อมูลของบริษัท ในรูปแบบไฟล์ PDF  $^*$
	- $\bullet$  เลขประจำตัวผู้เสียภาษี  $^*$
	- ทุนจดทะเบียน \*
	- จํานวนพนักงาน \*
	- อีเมล \*
	- เว็บไซต์
	- โทรศัพท์\*
	- ประเภทกิจการ หรือลักษณะการประกอบธุรกิจ \*
	- $\bullet$  บัญชีผู้ใช<sup>้\*</sup>
	- กรุณาตั้งรหัสผ่าน \*

## ส่วนที่ 2 ข้อมูลผู้ประสานงาน

- 1. ข้อมูลผู้ประสานงานหลัก
	- ชื่อ\*
	- นามสกุล\*
	- เบอร์โทร\*
	- $\bullet$  อีเมล $^{\star}$

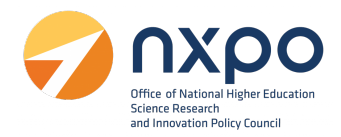

- เบอร์โทร(สํารอง) \*
- อีเมล (สํารอง) \*
- 2. ข้อมูลผู้ประสานงานรอง (สามารถเพิ่มได้มากกว่า 1 ราย)
	- $\bullet$  ชื่อ $^*$
	- นามสกุล\*
	- $\bullet$  เบอร์โทร $^*$
	- $\bullet$  อีเมล $^{\star}$
	- $\bullet$  เบอร์โทร(สำรอง) $^*$
	- $\bullet$  อีเมล (สำรอง) $^*$
- 3. เมื่อกรอกข้อมูลเรียบร้อยแล้วกดปุ่ม **บันทึก**

หมายเหตุ : ระบบส่งข้อมูลการลงทะเบียนหน่วยงานไปยังผู้ดูแลระบบเพื่อพิจารณา เมื่อผู้ดูแลระบบอนุมัติ เรียบร้อยแล้ว จะมีอีเมลแจ้งเตือนไปยังอีเมลบัญชีผู้ใช้และอีเมลผู้ประสานงานหลัก ที่ระบุไว้ตอนสมัครสมาชิก หลังจากนั้น ท่านจะสามารถเข้าสู่ระบบ เพื่อใช้บริการต่างๆ ได้ตรวจสอบ email ของท่านแล้วกดที่ link เพื่อ เข้าสู่ระบบ

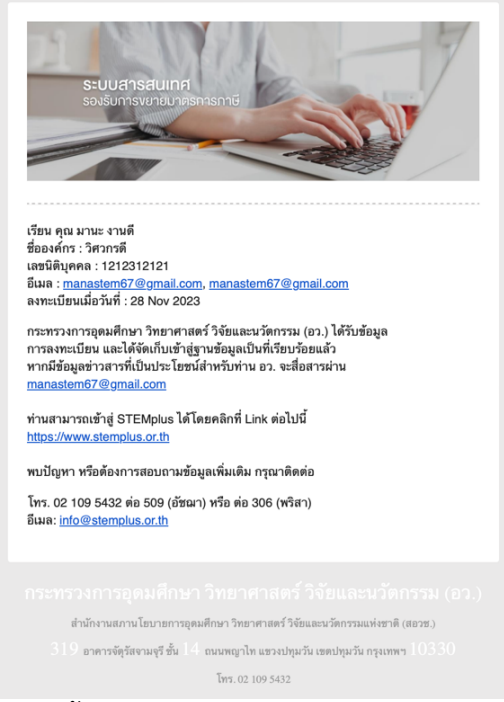

ตัวอย่างอีเมลแจ้งยืนยันการลงทะเบียน STEMPLUS สําเร็จ

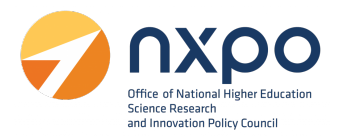

#### <span id="page-8-0"></span>**3. การเขาสูระบบ**

เมื่อทำการสมัครสมาชิกเพื่อลงทะเบียนหน่วยงานเรียบร้อยแล้ว สามารถเข้าสู่ระบบเพื่อใช้งานบริการต่างๆ โดยมีขั้นตอนการเขาสูระบบ ดังนี้

1. เข้าสู่เว็บไซต์ www.stemplus .or.th

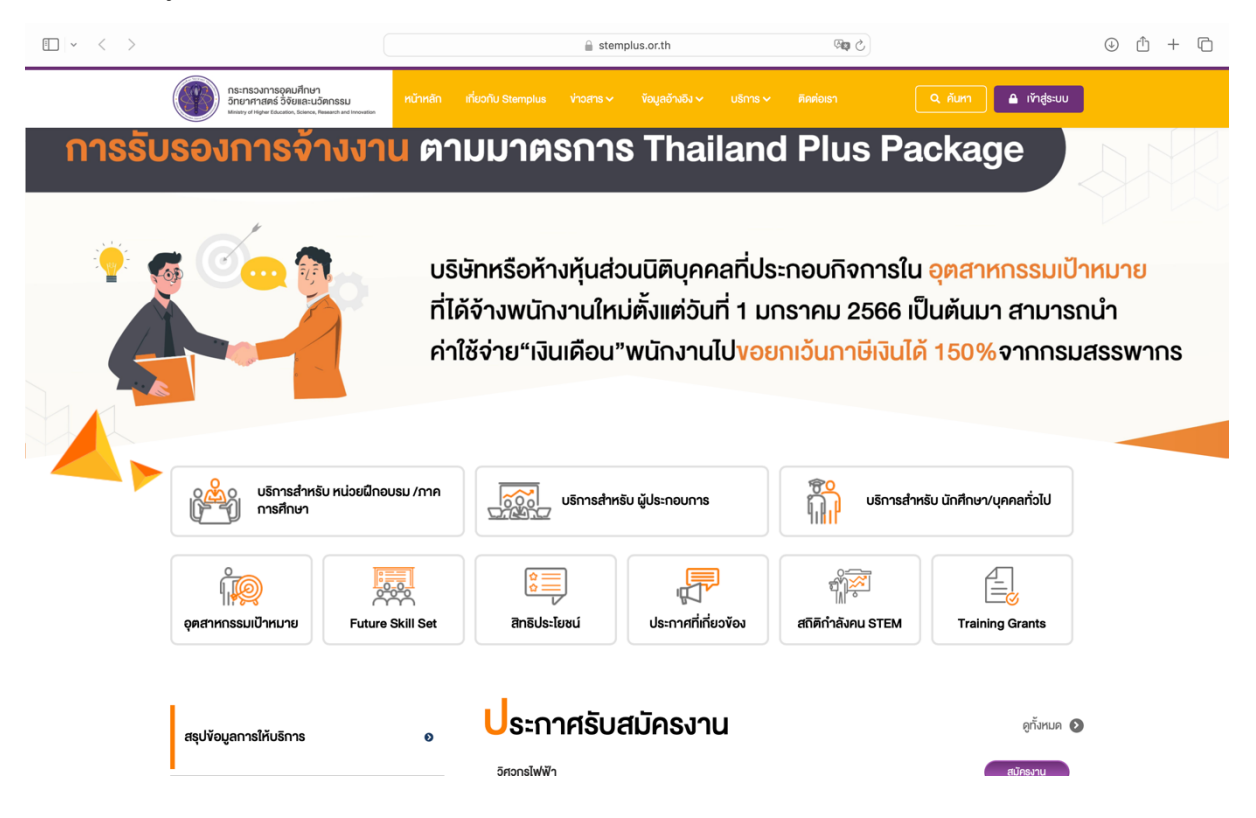

2. กดปุมเขาสูระบบ

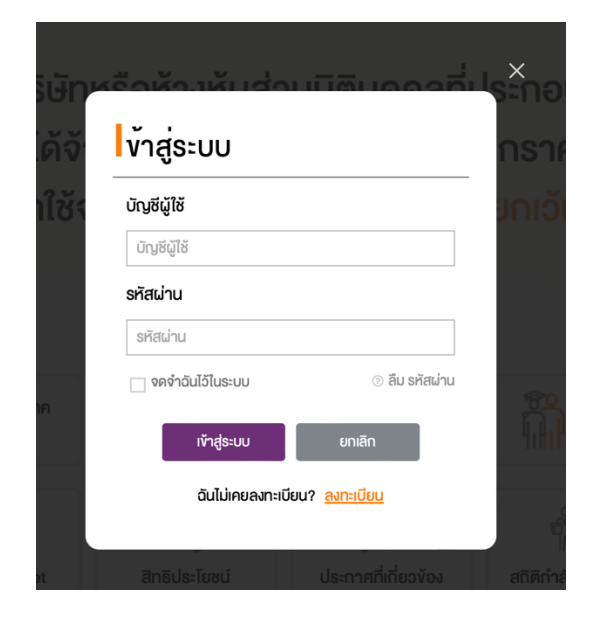

- 1. ช่องบัญชีผู้ใช้ ให้กรอกอีเมลของท่านที่ใช้ ในการลงทะเบียนหนวยงาน
- 2. ชองรหัสผาน ใหกรอกรหัสผานของทาน ที่ทานไดกรอกตอนลงทะเบียนหนวยงาน
- 3. กดปุม เขาสูระบบ

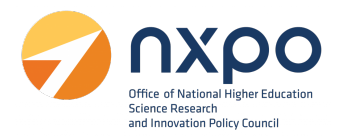

#### <span id="page-9-0"></span>**4. การดูโปรไฟล**

เมื่อทำการลงทะเบียนหน่วยงานเรียบร้อยแล้ว ท่านสามารถแก้ไขข้อมูลหน่วยงานได้จากเมนู โปรไฟล์ โดยมี ขั้นตอนดังตอไปนี้

1. เข้าสู่เว็บไซต์ www.stemplus .or.th จากนั้นให้ท่านกดปุ่มเข้าสู่ระบบ

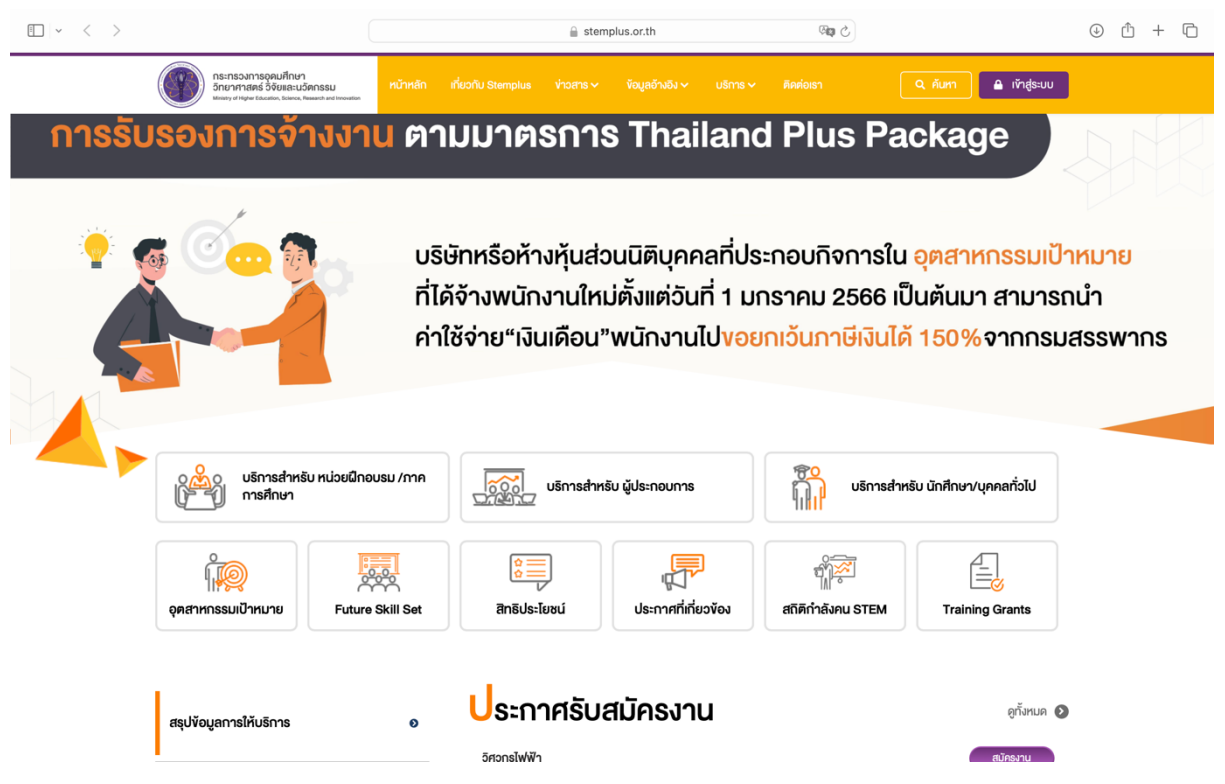

2. เมื่อท่านเข้าสู่ระบบเรียบร้อยแล้ว ให้กดที่ชื่อบัญชีผู้ใช้งาน จากนั้นเลือก โปรไฟล์

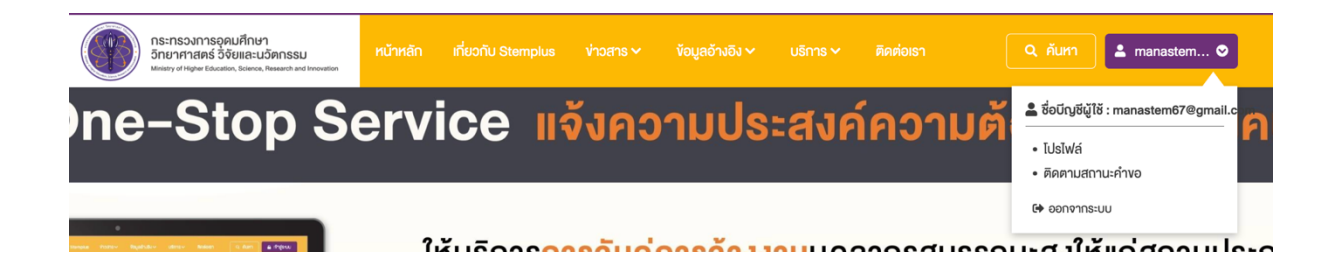

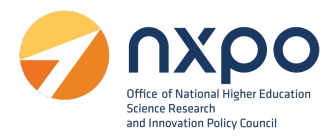

## 3. ระบบแสดงขอมูลโปรไฟลของหนวยงาน

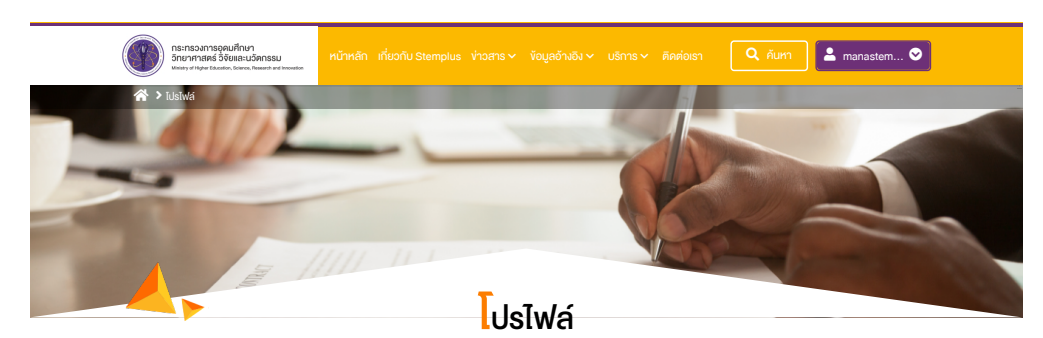

## ชื่อองคกร วิศวกรดี เลขประจําตัวผูเสียภาษี 1212312121 ประเภทนิติบุคคล สถาบันวิจัยหรือหนวยงานของรัฐ ทุนจดทะเบียน 1,000,000 วันที่จดทะเบียนจัดตั้ง 28 มิถุนายน 2561 จำนวน จำนวนพนักงาน 27 ที่อยู 23/43 แขวงสี่พระยา เขตบางรัก กรุงเทพมหานคร <sup>10500</sup> อีเมล manastem67@gmail.com  $\overline{\ell}$ อุตสาหกรรมเปาหมาย อุตสาหกรรมอิเล็กทรอนิกสอัจฉริยะ (Intelligent Electronics) เว็บไซต

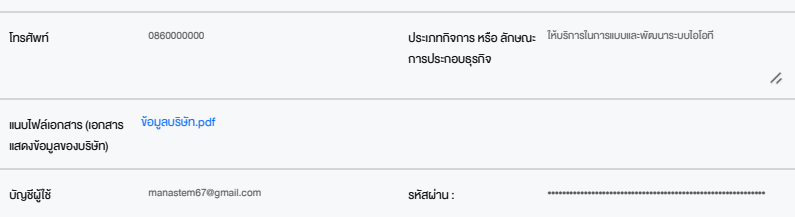

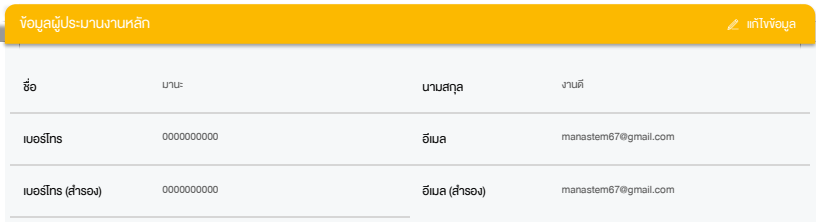

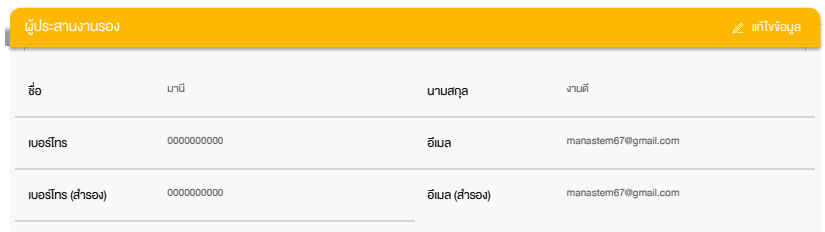

#### สถิติผูเขาชม **000040800**

Copyright © 2021 Ministry of Higher Education,

แบบประเมินความพึงพอใจ

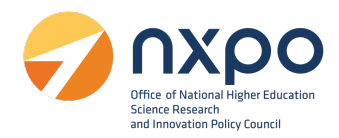

4. หากตองการแกไขขอมูลหนวยงานใหกด แกไขขอมูล

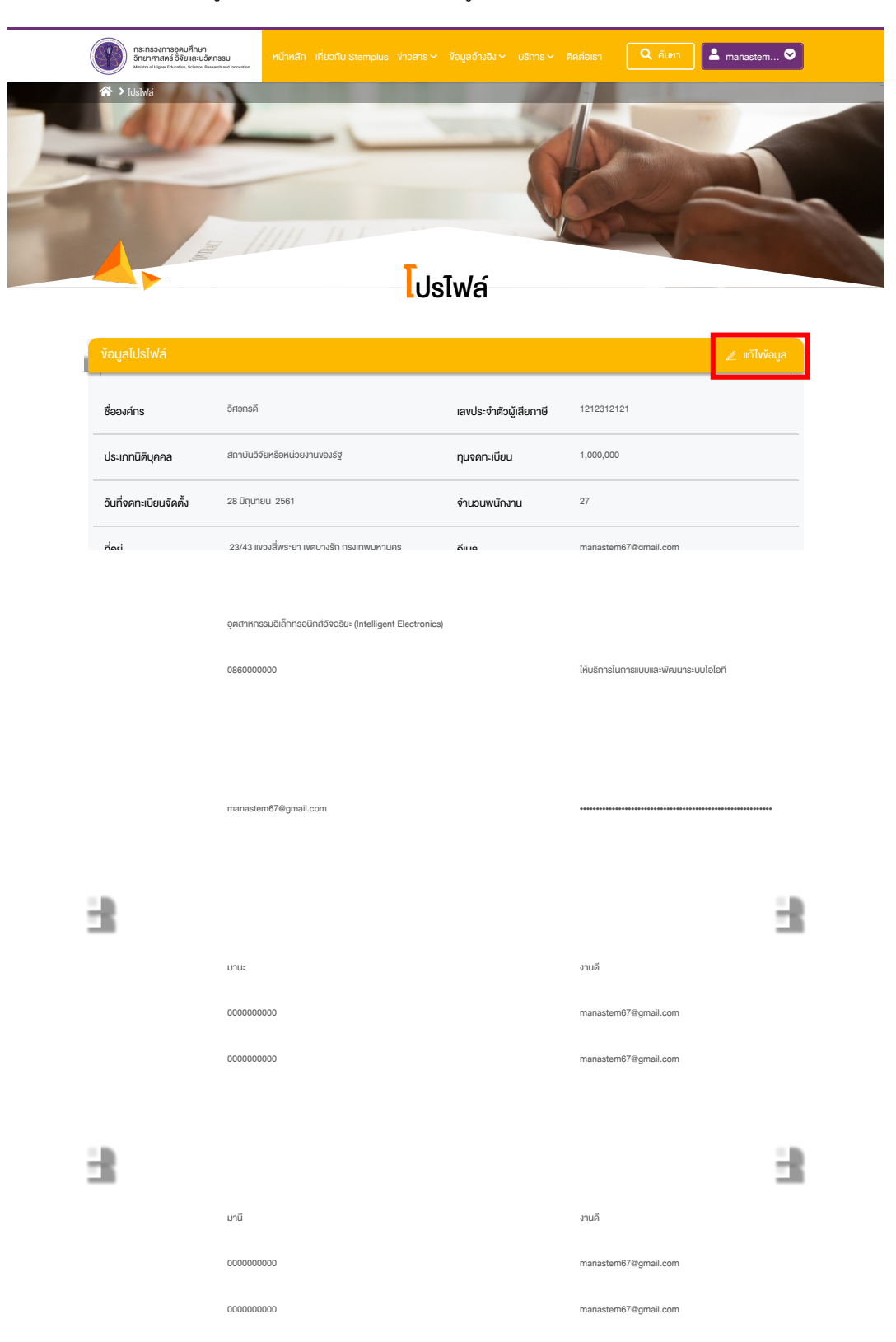

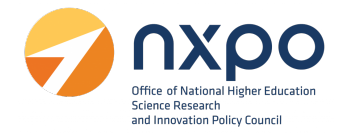

5. เมื่อแก้ไขข้อมูลหน่วยงานเรียบร้อยแล้ว กดแก้ไขข้อมูล เพื่อทำการบันทึก

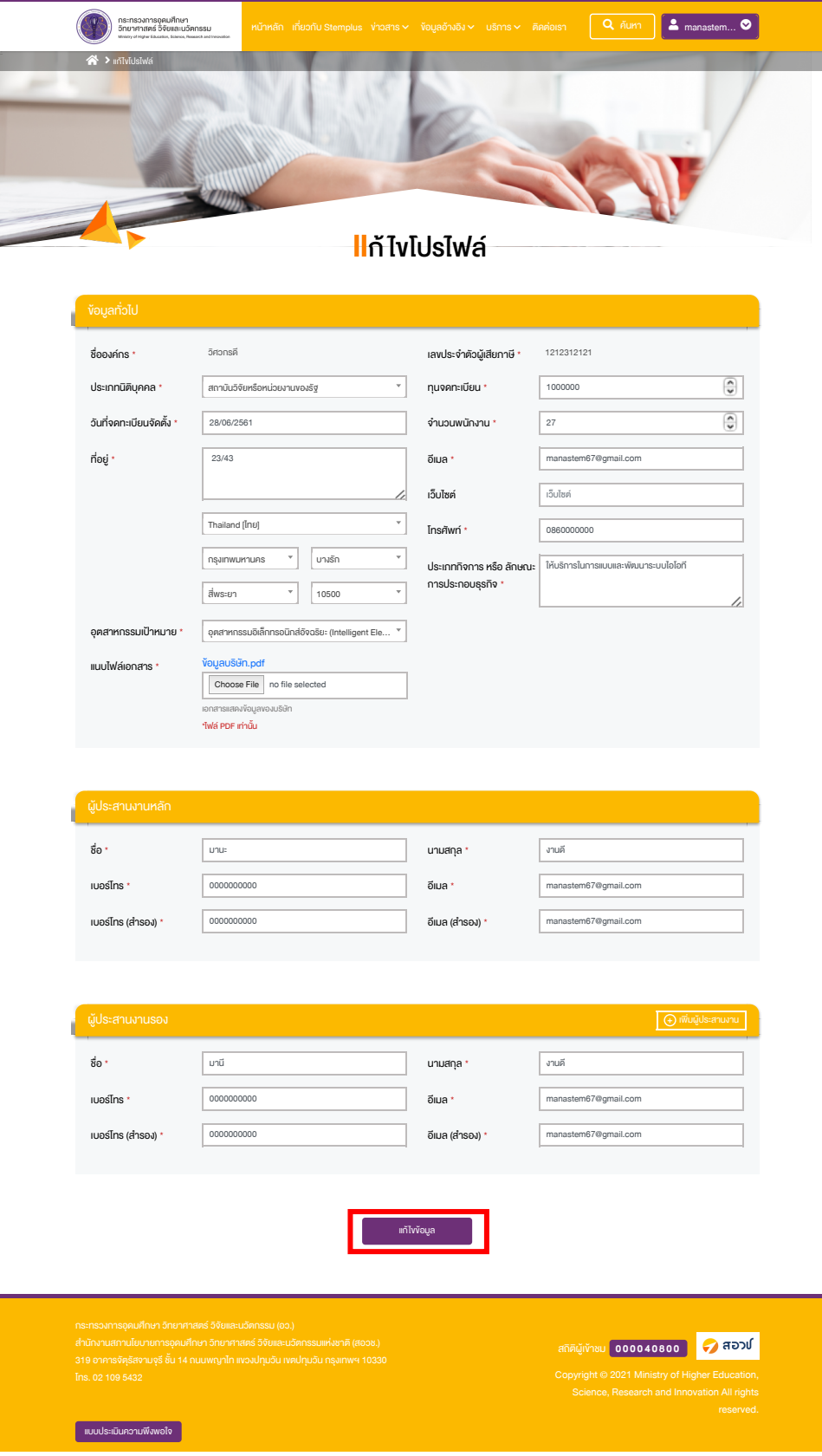

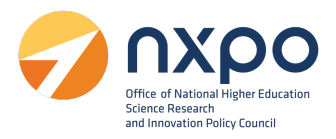

#### <span id="page-13-0"></span>**5. บริการรับรองหลักสูตรฝกอบรม**

การยื่นคำขอ บริการรับรองหลักสูตรฝึกอบรม เพื่อพัฒนาบุคลากรด้านวิทยาศาสตร์ เทคโนโลยี วิศวกรรมศาสตร์ หรือคณิตศาสตร์

- 5.1 ผูมีสิทธิ์ยื่นคําขอรับรองหลักสูตรฝกอบรม
	- 5.1.1 สถาบันการศึกษา
	- 5.1.2 สถาบันวิจัยหรือหนวยงานของรัฐ
	- 5.1.3 บริษัทหรือห้างหุ้นส่วนนิติบุคคลที่มีหน่วยฝึกอบรมภายใน
	- 5.1.4. บริษัทหรือหางหุนสวนนิติบุคคลที่มีวัตถุประสงคเพื่อจัดฝกอบรมหรือพัฒนาบุคลากร
- 5.2 เอกสารประกอบการยื่นคําขอรับรองหลักสูตรฝกอบรม
	- 5.2.1 สําเนาเอกสารหลักฐานแสดงการจัดตั้งหนวยงาน

5.2.2 สําเนาเอกสารแสดงขอมูลเนื้อหาหลักสูตรที่สอดคลองกับ Future Skills Set หรืออุตสาหกรรม เปาหมาย อาทิคําอธิบายหลักสูตร หัวขอเรื่อง ประมวลรายวิชา แผนการสอน เอกสารประกอบการ สอน หรือกําหนดการสอน

5.2.3 ประวัติวิทยากร

5.3 หลักเกณฑการพิจารณารับรอง

5.3.1 ดานความสอดคลองกับนโยบายการสงเสริมอุตสาหกรรมเปาหมายของประเทศ สอดคลองกับ Future Skills Set หรือเป็นความต้องการทักษะบุคลาการที่คณะกรรมการพิจารณาแล้วสอดคล้อง กับกลุมอุตสาหกรรมเปาหมาย

5.3.2 ด้านหลักสูตร มีเนื้อหาสาระหลักสูตรที่สอดคล้องกับผลลัพธ์การเรียนรู้ มีรูปแบบการจัดการ เรียนการสอนที่สงเสริมการฝกอบรมอยางมีประสิทธิภาพ และมีการประเมินผลความสามารถหรือผล การเรียนรู

5.3.3 วิทยากรมีความสามารถสอดคลองกับหลักสูตร **โดยขอมูลสวนบุคคลของวิทยากรไดรับ อนุญาตใหนําเขาสูกระบวนการยื่นคําขอรับรองหลักสูตรฝกอบรม และสงตอใหแกกรมสรรพากร**

**หมายเหตุ :** การยื่นคําขอรับรองหลักสูตรฝกอบรม ผานแฟลตฟอรม Stemplus "ไมมีคาธรรมเนียม"

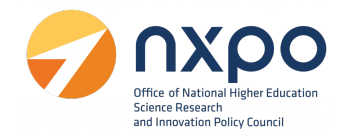

#### **ขั้นตอนการยื่นคําขอรับรองหลักสูตรฝกอบรม**

1. เข้าสู่เว็บไซต์ [www.stemplus.or.th](http://www.stemplus.or.th/) จากนั้นให้ท่านกดปุ่มเข้าสู่ระบบ

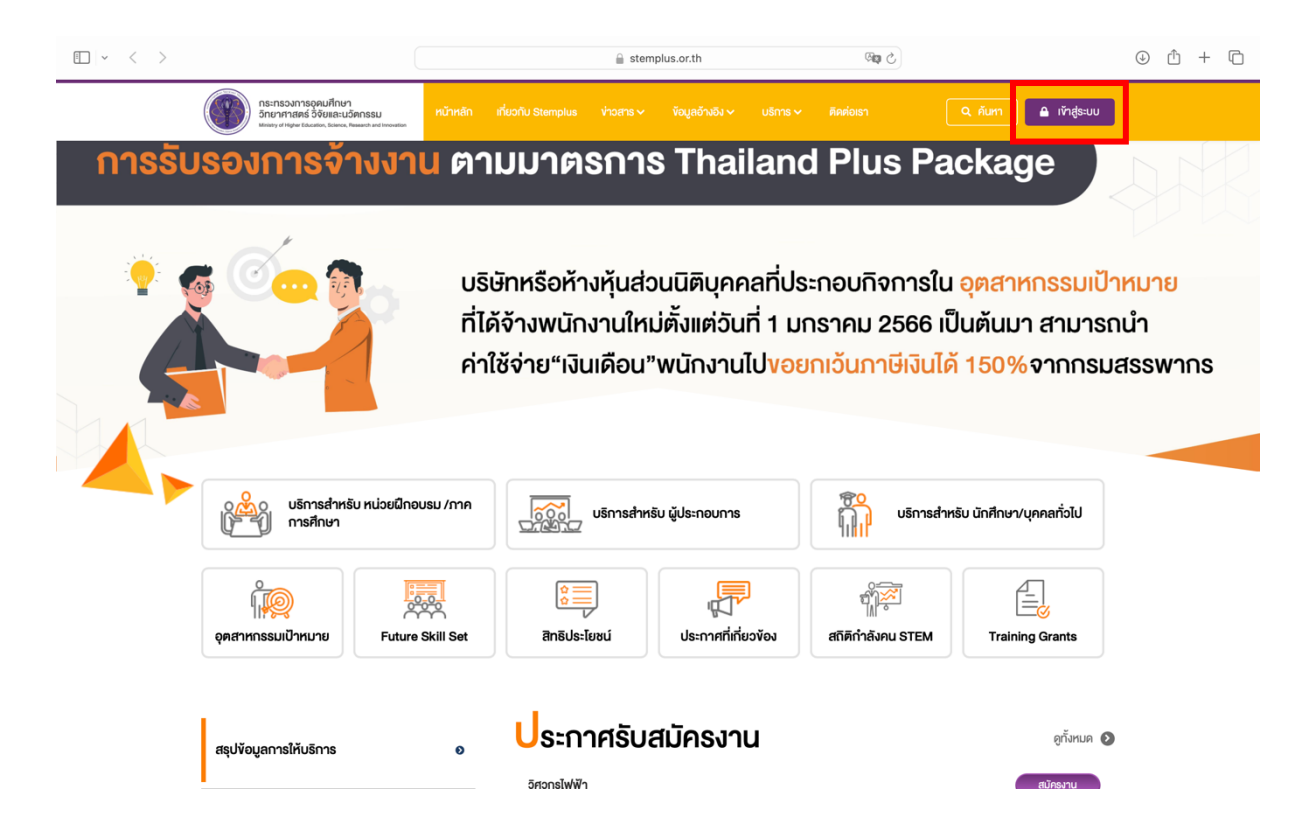

#### 2. ไปที่เมนูเลือกบริการ > ขอรับรองหลักสูตรฝกอบรม

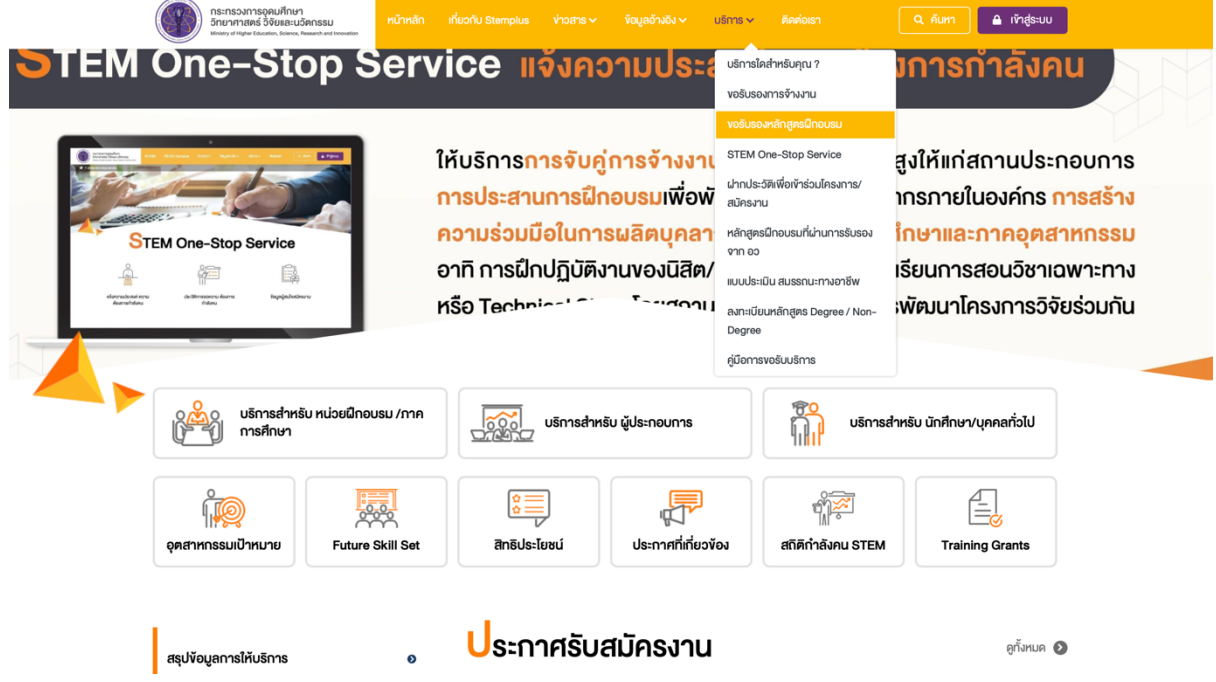

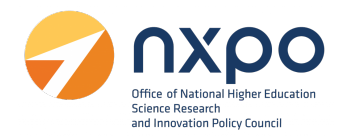

3. ระบบแสดงรายละเอียดการขอรับรองหลักสูตรฝึกอบรม

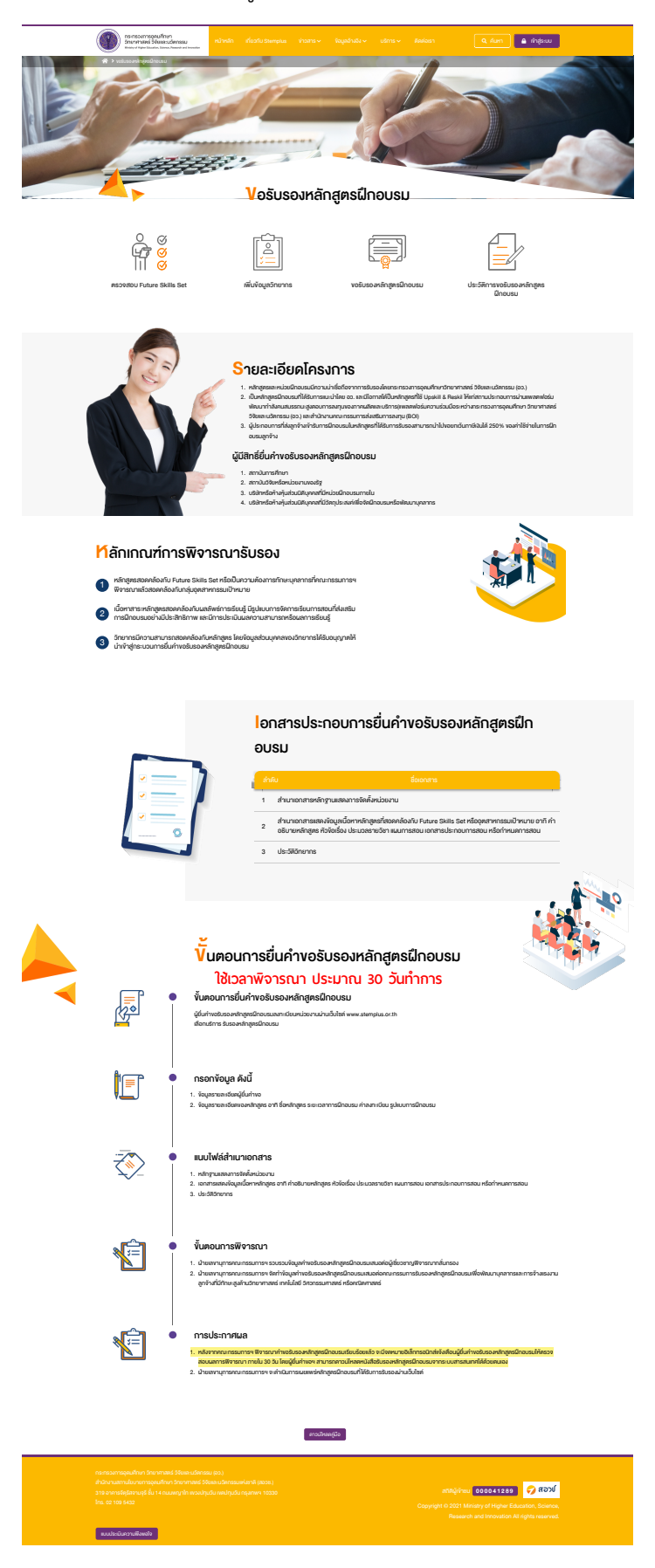

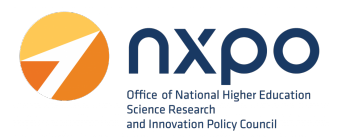

#### **เมนูตรวจสอบ Future Skills Set**

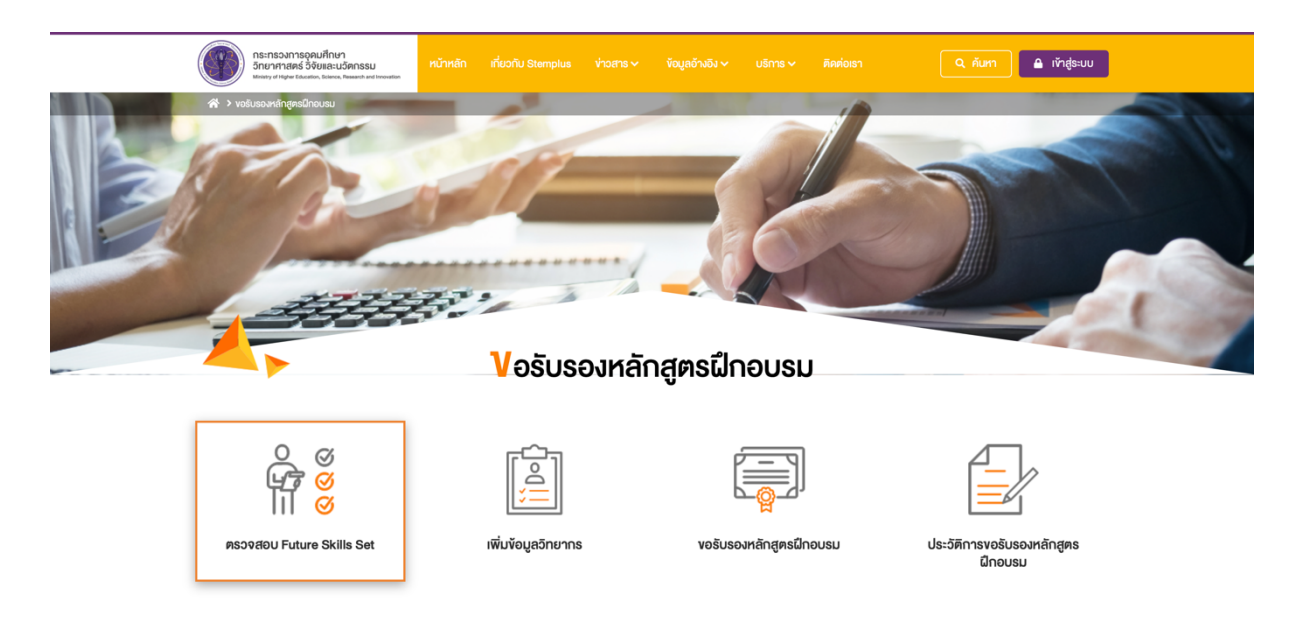

**Future Skills Set** คือ ขอมูลอางอิงสําหรับการพิจารณาคําขอรับรองหลักสูตรฝกอบรม ที่มีความสอดคลอง กับความต้องการ ทักษะบุคลากรสำหรับอุตสาหกรรมเป้าหมาย หรือ Future Skills Set

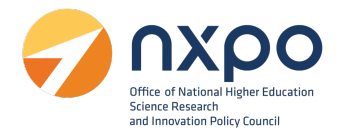

- 1. ทานสามารถคนหา Future Skills Set ไดที่ชอง คนหา Future Skills Set
- 2. กดที่หัวข้ออุตสาหกรรมเป้าหมาย เพื่อดูรายการ Future Skills Set พร้อมคำอธิบาย

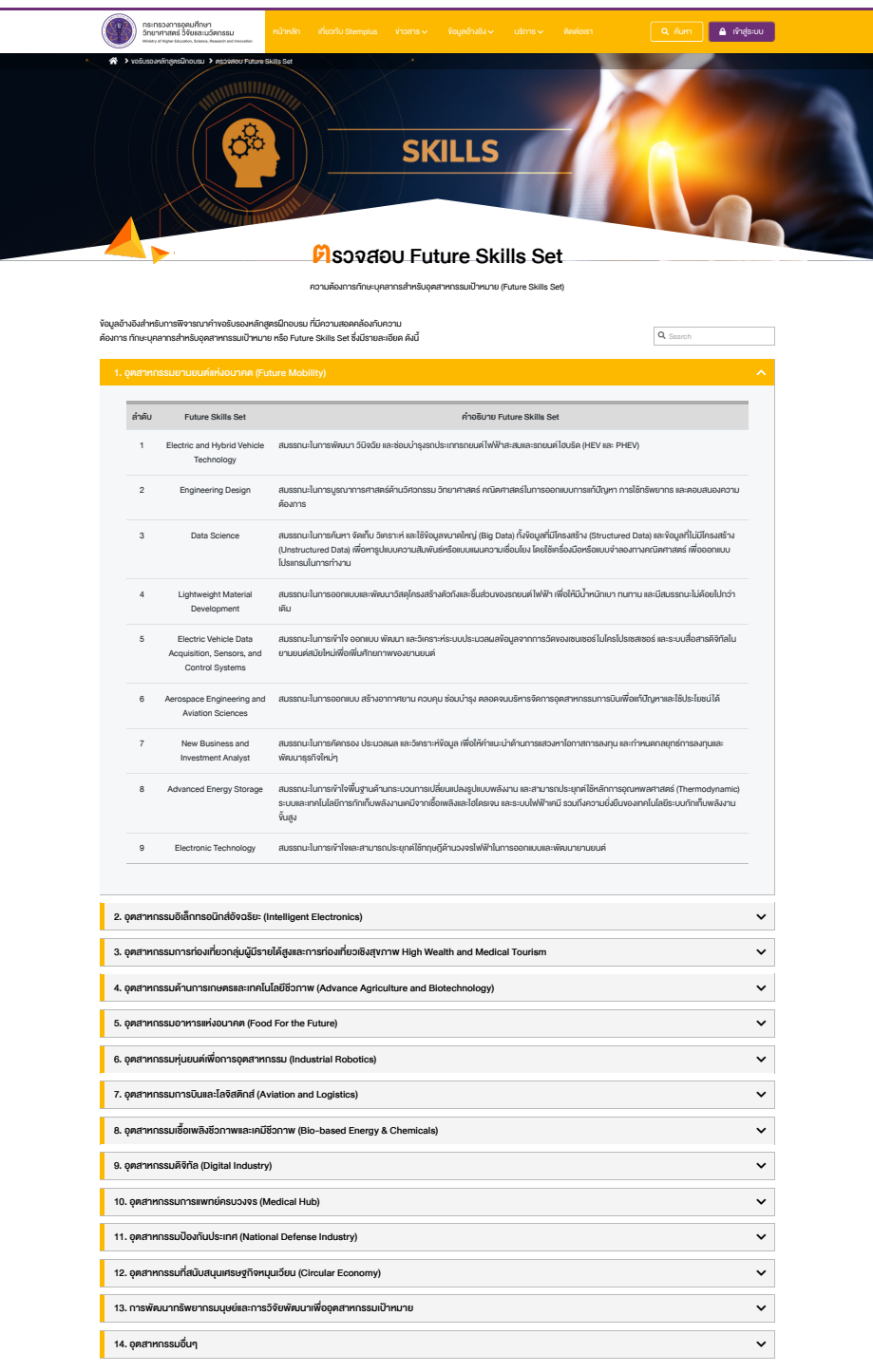

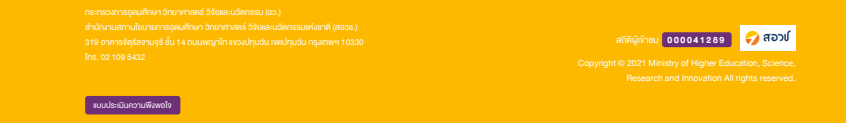

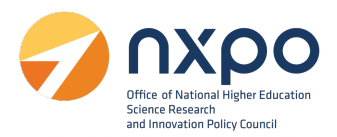

## **เมนูเพิ่มขอมูลวิทยากร**

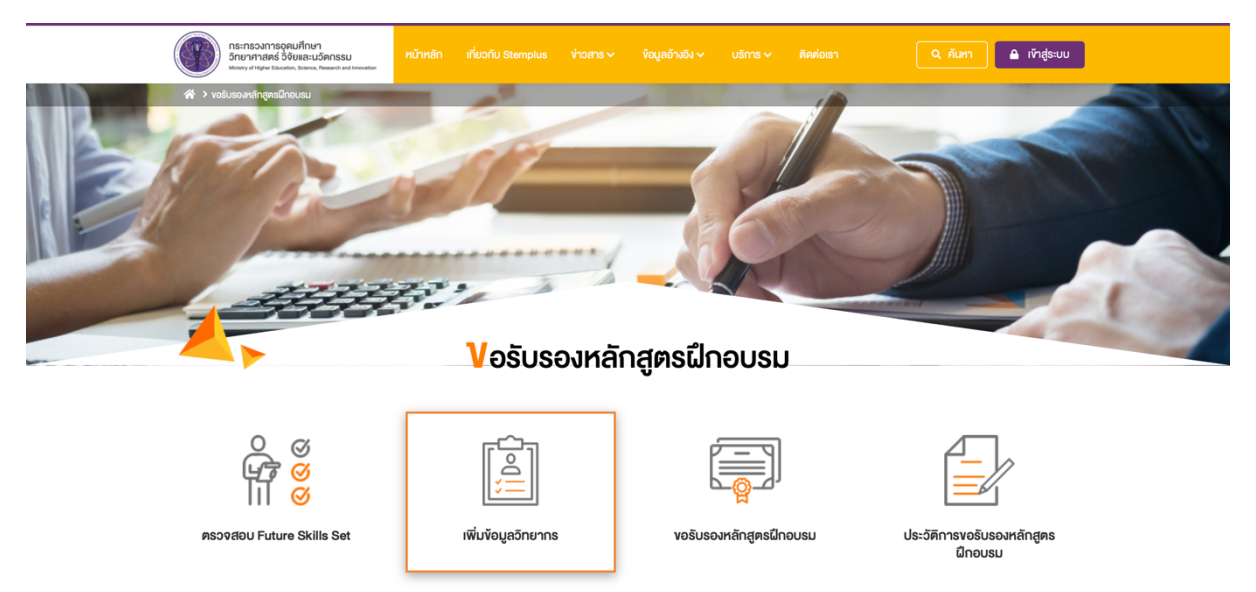

การเพิ่มขอมูลวิทยากร *สําหรับเพิ่มชื่อและนามสกุลของวิทยากร กอนทํารายการขอรับรองหลักสูตร ฝกอบรม* มีขั้นตอนดังนี้

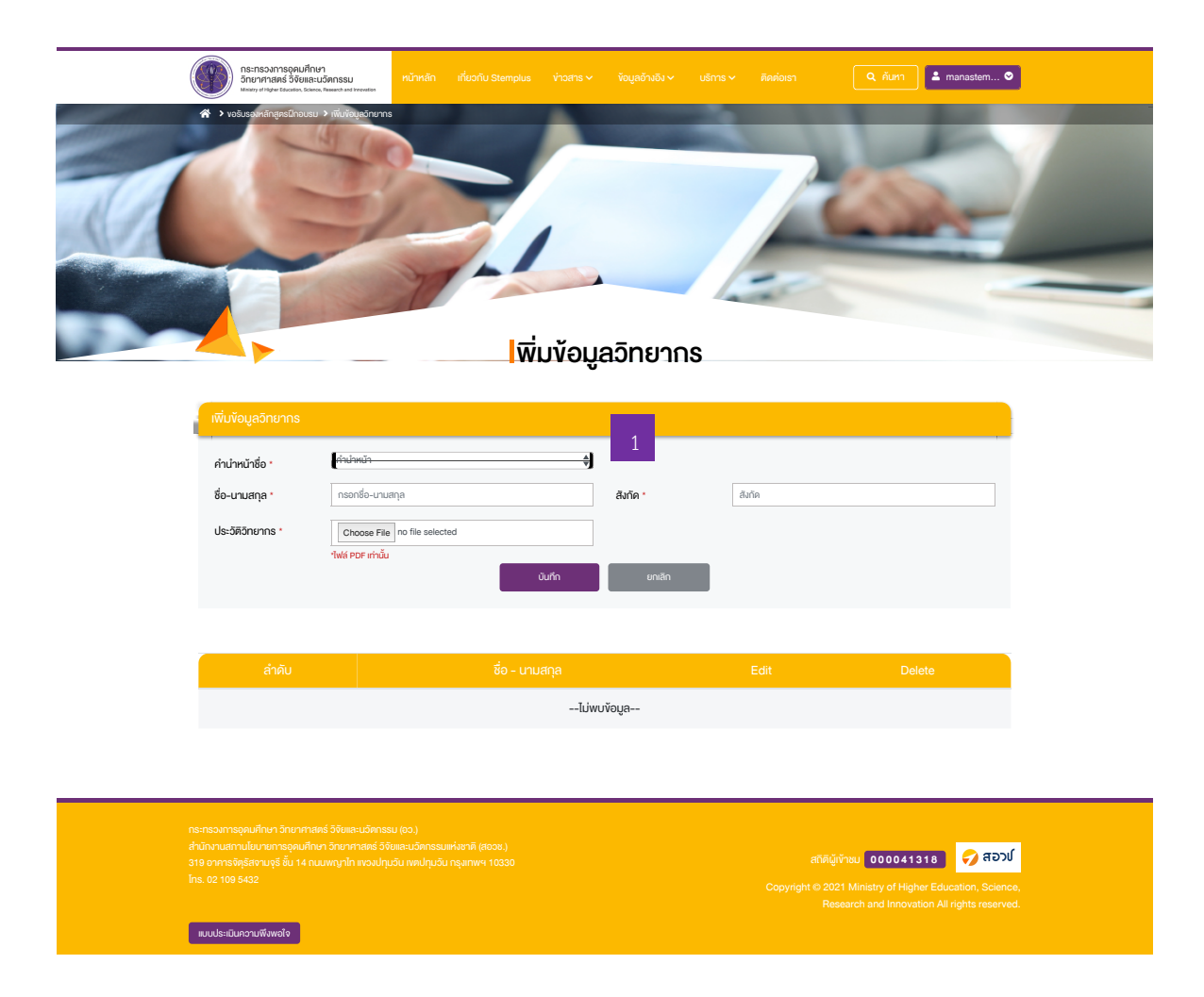

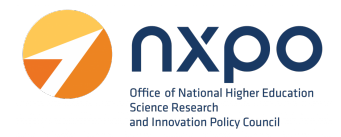

## ไปที่ชองเพิ่มขอมูลวิทยากร

- 2. กรอขอมูลดังตอไปนี้
	- คํานําหนาชื่อ
	- ชื่อ-นามสกุล
	- สังกัด
- 3. แนบไฟลประวัติของวิทยากร
- 4. จากนั้นกดบันทึก ระบบจะทําการบันทึกขอมูลวิทยากร และแสดงรายชื่อวิทยากรในรูปแบบตาราง
- $5.$  กด  $\ell$  เมื่อต้องการแก้ไข
- 5. กด เมื่อต้องการลบตำแหน่ง

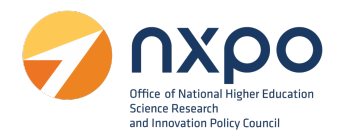

## **เมนูขอรับรองหลักสูตรฝกอบรม**

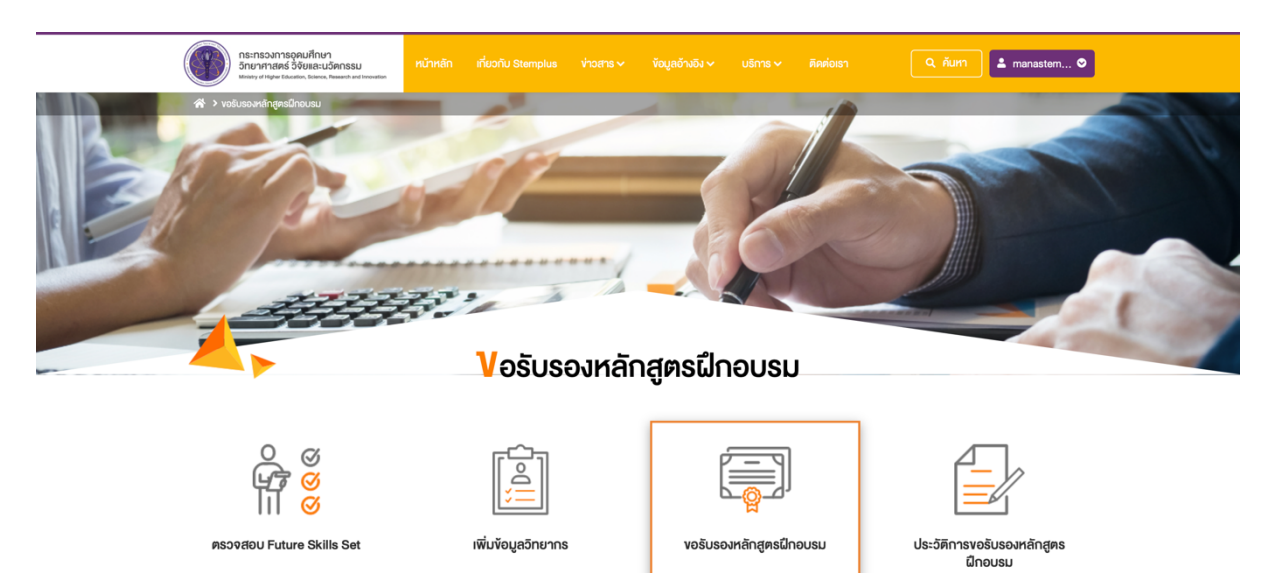

## เมื่อเลือกเมนู ขอรับรองหลักสูตรฝึกอบรม ระบบจะแสดงหน้าจอ ยินยอมให้ใช้ข้อมูลส่วนบุคคล กดยืนยัน

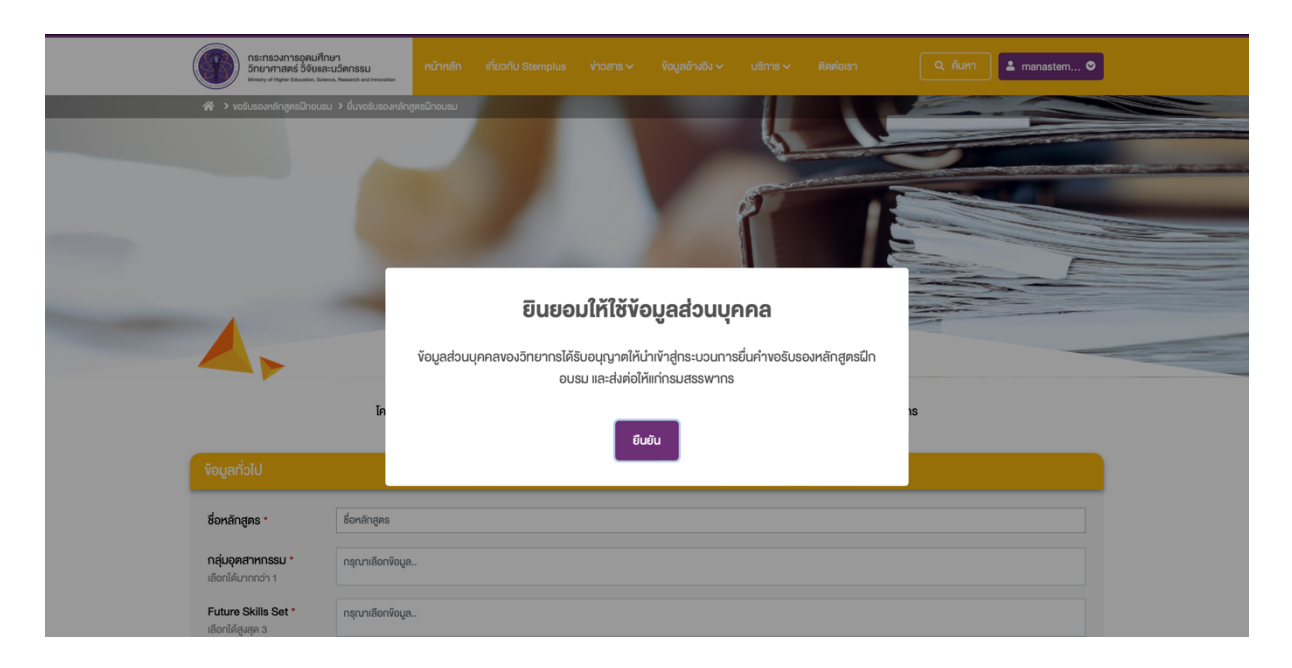

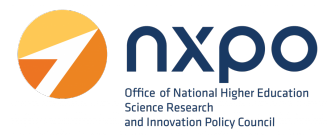

### **สวนที่1 ขอมูลทั่วไป**

ึกรอกข้อมูลทั่วไป ในแต่ละช่องให้สมบูรณ์ (ช่องที่มีดอกจันสีแดง \*สำแดง เป็นช่องที่จำเป็นต้องกรอก ขอมูล) ดังนี้

- $\bullet$  ชื่อหลักสตร $^{\star}$
- $\bullet$  กลุ่มอุตสาหกรรม\* (สามารถเลือกได้มากกว่า 1 รายการ)
- $\bullet$  Future Skills Set\* (สามารถเลือกได้มากกว่า 1 รายการ)
- $\bullet$  กลุ่มเป้าหมาย\* (สามารถเลือกได้มากกว่า 1 รายการ)
- หัวขอการฝกอบรม
	- o ภาคทฤษฎี\* ………. ชั่วโมง
	- o ภาคปฏิบัติ\* ………. ชั่วโมง
	- o คาลงทะเบียน\* ………. บาท
- $\bullet$  ผลลัพธ์การเรียนรู้ $^*$
- รูปแบบการฝึกอบรม\* (เลือก 1 รายการ)
- $\bullet$  รูปแบบการประเมินผล\* (เลือก 1 รายการ)
- ประวัติการจัดฝกอบรมที่ผานมา (ถามี)
	- $\circ$  เลือกประวัติการจัดฝึกอบรม จากนั้นกด Choose file > เลือกไฟล์ > กดบันทึก
- $\bullet$  เอกสารแสดงข้อมูลเนื้อหาหลักสูตร $^*$ 
	- $\circ$  เลือกเอกสารแสดงข้อมูลเนื้อหาหลักสูตรจากนั้นกด Choose file > เลือกไฟล์ > กดบันทึก

#### สวนที่ 2 : ขอมูลวิทยากร

กรอกขอมูลวิทยากร ในแตละชองใหสมบูรณ(ชองที่มีดอกจัน \*สีแดง เปนชองที่จําเปนตองกรอกขอมูล) ดังนี้

- ชื่อวิทยากรประจําหลักสูตร
- สังกัด
- ประวัติวิทยากร
	- o เลือกประวัติวิทยากร จากนั้นกด Choose file > เลือกไฟล> กดบันทึก
- หากมีวิทยากรมากกวา 1 ทาน สามารถเพิ่มวิทยากรไดโดย กดปุม
- หากตองการลบรายการวิทยากร กดปุม

การแสดงผลหนาจอ กรณีที่ทานไดสงคําขอรับรองหลักสูตรฝกอบรมเรียบรอยแลว การแสดงผลอีเมลที่ท่านจะได้รับ กรณีที่ท่านได้ส่งคำขอรับรองหลักสูตรเรียบร้อยแล้ว

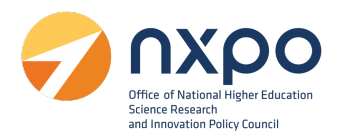

### เมนูประวัติขอรับรองหลักสูตรฝกอบรม

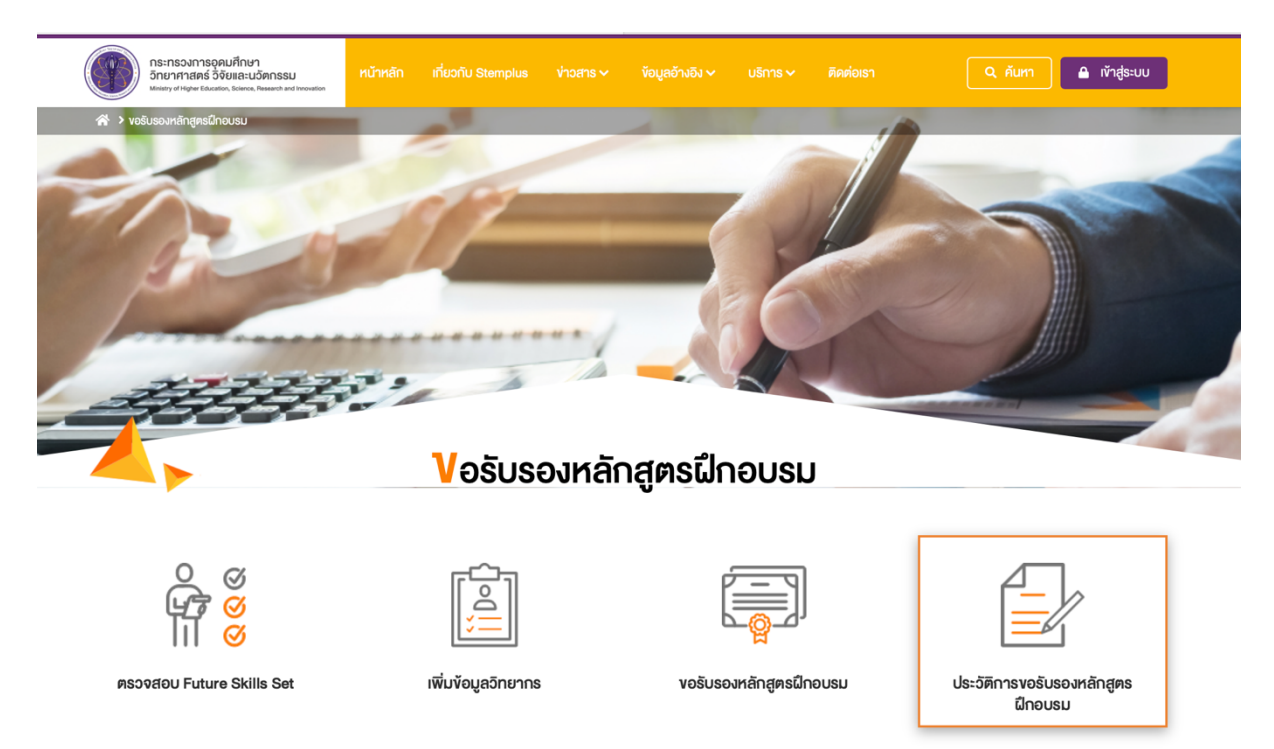

เมื่อเลือกเมนูประวัติการขอรับรองหลักสูตรฝกอบรม ระบบจะแสดงรายกานสถานะของคําขอทั้งหมด ที่ทานได้ ทํารายการผานระบบฯ โดยแสดงขอมูลขอมูลดังนี้

- ลําดับ
- หมายเลขคําขอ
- ชื่อบริการ
- สถานะคําขอ

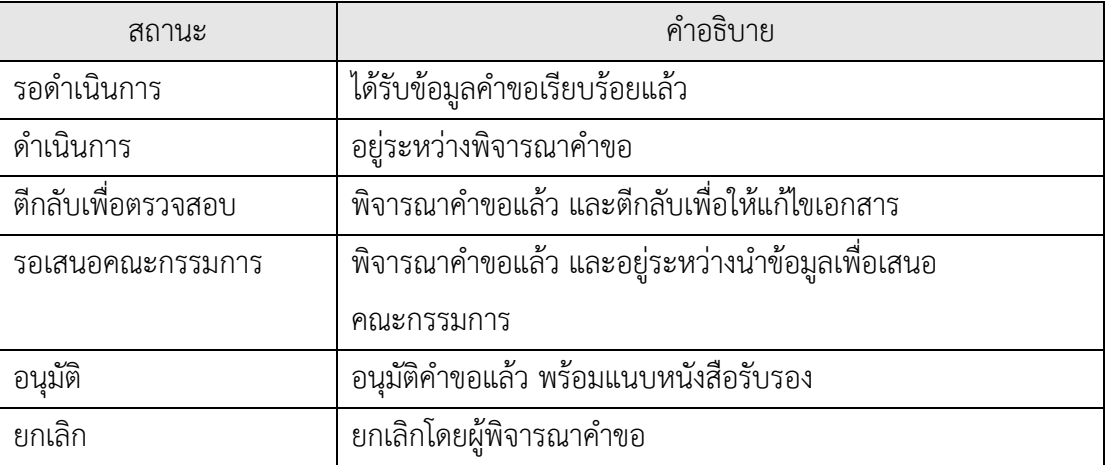

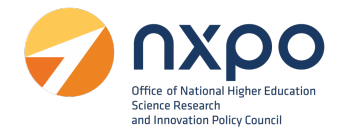

- วันที่แกไขลาสุด
- วันที่ขอ
- แก้ไข (ในกรณีที่สถานะเป็น **ตีกลับเพื่อตรวจสอบเอกสาร** ระบบจะแสดง *๕* สำหรับกดเพื่อเข้า ไปแกไขขอมูล)
- หนังสือรับรอง (ในกรณีที่สถานะเปน **อนุมัติ**ระบบจะแสดง เพื่อใหดาวนโหลด หนังสือรับรอง)

#### <span id="page-23-0"></span>**การแกไขขอมูลคําขอ**

1. เข้าสู่เว็บไซต์ [www.stemplus.or.th](http://www.stemplus.or.th/) จากนั้นให้ท่านกดปุ่มเข้าสู่ระบบ

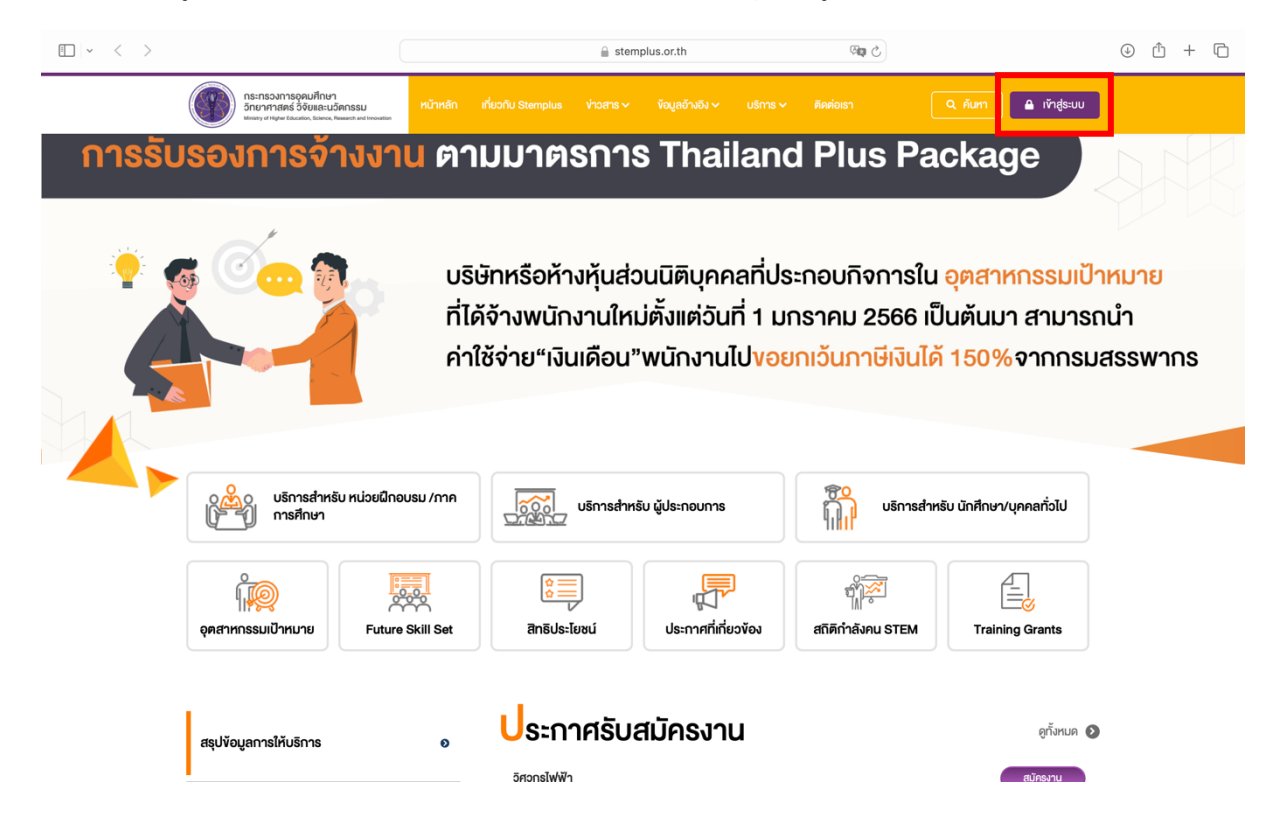

2. เมื่อท่านเข้าสู่ระบบเรียบร้อยแล้ว ให้กดที่ชื่อบัญชีผู้ใช้งาน จากนั้นเลือก ติดตามสถานะคำขอ

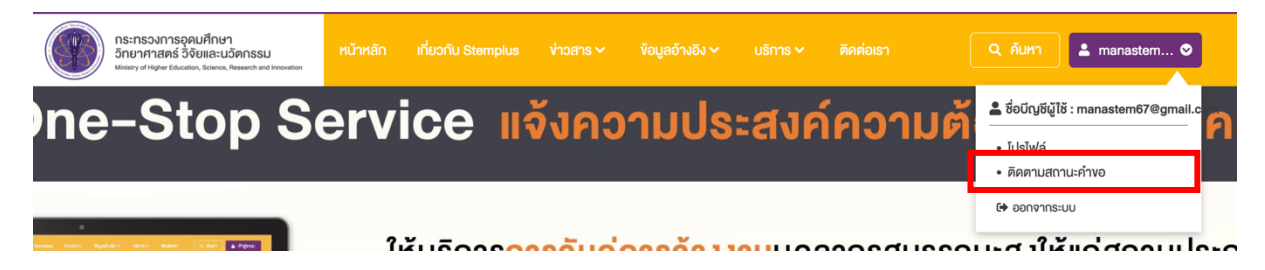

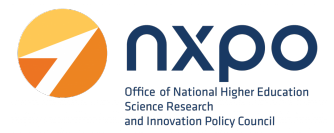

- 3. เข้าสู่เมนูบริการ > เลือก ขอรับรองหลักสูตรฝึกอบรม > เลือกเมนู ประวิติการรับรองหลักสูตร ฝกอบรม
- 4. ระบบจะแสดงสถานะคำขอทั้งหมดที่ท่านได้ทำการลงทะเบียนไว<sup>้</sup>
- 5. ที่รายการ สถานะคำขอ หากสถานะแสดงเป็น ตีกลับเพื่อตรวจสอบเอกสาร กดที่ไอคอน  $\angle$  เพื่ อ เขาไปแกไขขอมูล

#### **การดาวนโหลดหนังสือรับรอง**

- 1. เข้าสู่เว็บไซต์ www.stemplus.or.th จากนั้นให้ท่านกดปุ่มเข้าสู่ระบบ
- 2. เมื่อท่านเข้าสู่ระบบเรียบร้อยแล้ว ให้กดที่ชื่อบัญชีผู้ใช้งาน จากนั้นเลือก ติดตามสถานะคำขอ

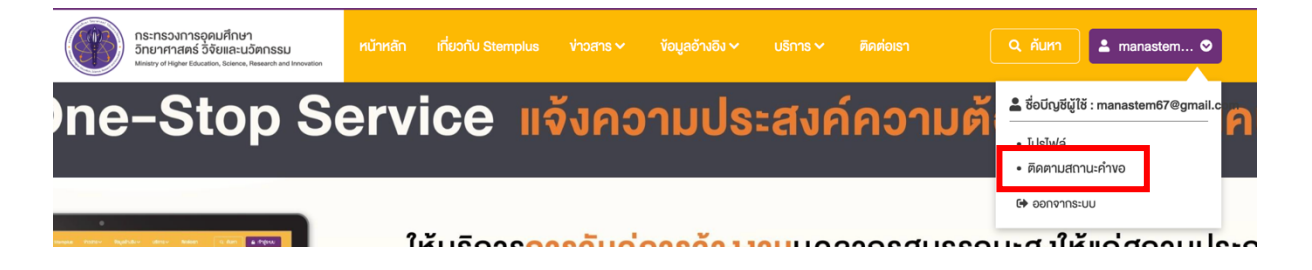

- 3. เมื่อคำขอผ่านการพิจารณาจากคณะกรรมการเรียบร้อยแล้ว ที่ช่องสถานะคำขอจะแสดงสถานะเป็น อนุมัติ
- 4. จากนั้น คลิกปุม ดาวนโหลด

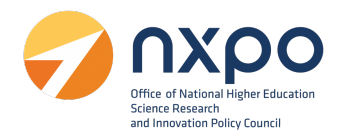

#### <span id="page-25-0"></span>**การแสดงผลหนังสือรับรองหลักสูตรฝกอบรม**

เลขที่หนังสือ TPC660131

## หนังสือรับรองหลักสูตรฝึกอบรมเพื่อพัฒนาบุคลากรด<sup>้</sup>านวิทยาศาสตร์ เทคโนโลยี วิศวกรรมศาสตร์ หรือคณิตศาสตร์

หนังสือรับรองฉบับนี้ให้ไว<sup>้</sup>เพื่อแสดงว<sup>่</sup>าหลักสูตร Designing AR Experiences for Non-Developers ของหน่วยฝึกอบรม บริษัท สคูลดิโอ จำกัด ได<sup>้</sup>ผ่านการรับรองหลักสูตรฝึกอบรมเพื่อพัฒนาบุคลากรด<sup>้</sup>านวิทยาศาสตร์ เทคโนโลยี วิศวกรรมศาสตร์ หรือคณิตศาสตร์ เมื่อวันที่ 2 มิ.ย. 66 เลขที่หนังสือรับรอง TPC660131

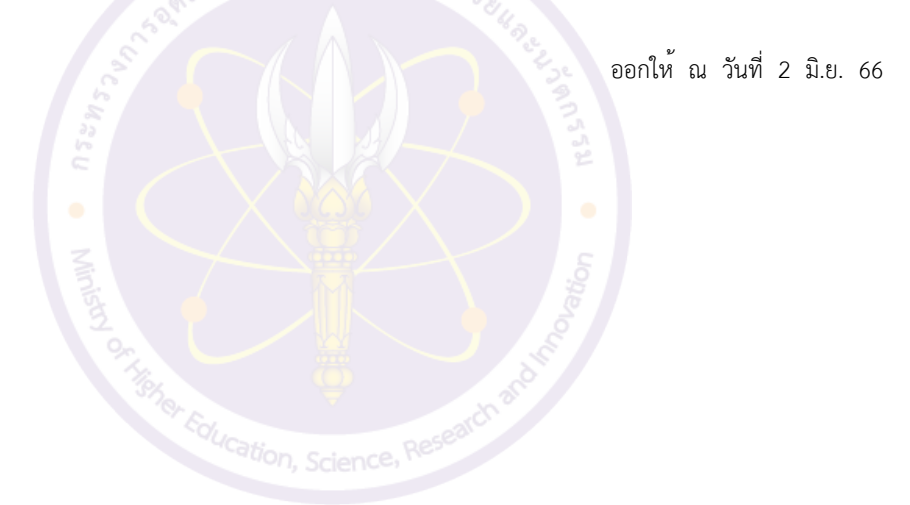

#### หมายเหต*ุ*

- 1. การรับรองนี้เป็นการรับรองเนื้อหาและวิทยากรประจำหลักสูตร หากมีการเปลี่ยนแปลงสวนใดสวนหนึ่ง หนวย ้ฝึกอบรมต<sup>้</sup>องยื่นคำขอรับรองหลักสูตรฝึกอบรมเพื่อเข<sup>้</sup>าสู่กระบวนการพิจารณาใหม<sup>่</sup> ทั้งนี้ คณะกรรมการรับรอง หลักสูตรฝึกอบรมเพื่อพัฒนาบุคลากรและการจ<sup>้</sup>างแรงงานลูกจ<sup>้</sup>างที่มีทักษะสูง ด<sup>้</sup>านวิทยาศาสตร์ เทคโนโลยี ้วิศวกรรมศาสตร์ หรือคณิตศาสตร์ สามารถเพิกถอนหนังสือรับรองได<sup>้</sup> หากตรวจสอบแล<sup>้</sup>วพบว<sup>่</sup>าหลักสูตรฝึก อบรมมีรายละเอียดไม่ตรงตามข้อมูลประกอบการยื่นคำขอ
- 2. การอนุมัติสิทธิประโยชน์ทางภาษีเป็นดุลยพินิจของกรมสรรพากร

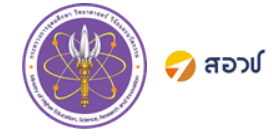

การรับรองหลักสูตรฝึกอบรมเพื่อพัฒนาบุคลากร $\, \big| \,$  www.stemplus.or.th ดานวิทยาศาสตร์ เทคโนโลยี วิศวกรรมศาสตร์ หรือคณิตศาสตร์ |ติดตอสอบถาม info@stemplus.or.th